1) Для открытия обработки необходимо перейти в подсистему «Вызовы» - «Дополнительные обработки», выбрать обработку «Выгрузка подписанных карт вызовов и прикрепленных файлов» и нажать кнопку «Выполнить» (рис. 1.1).

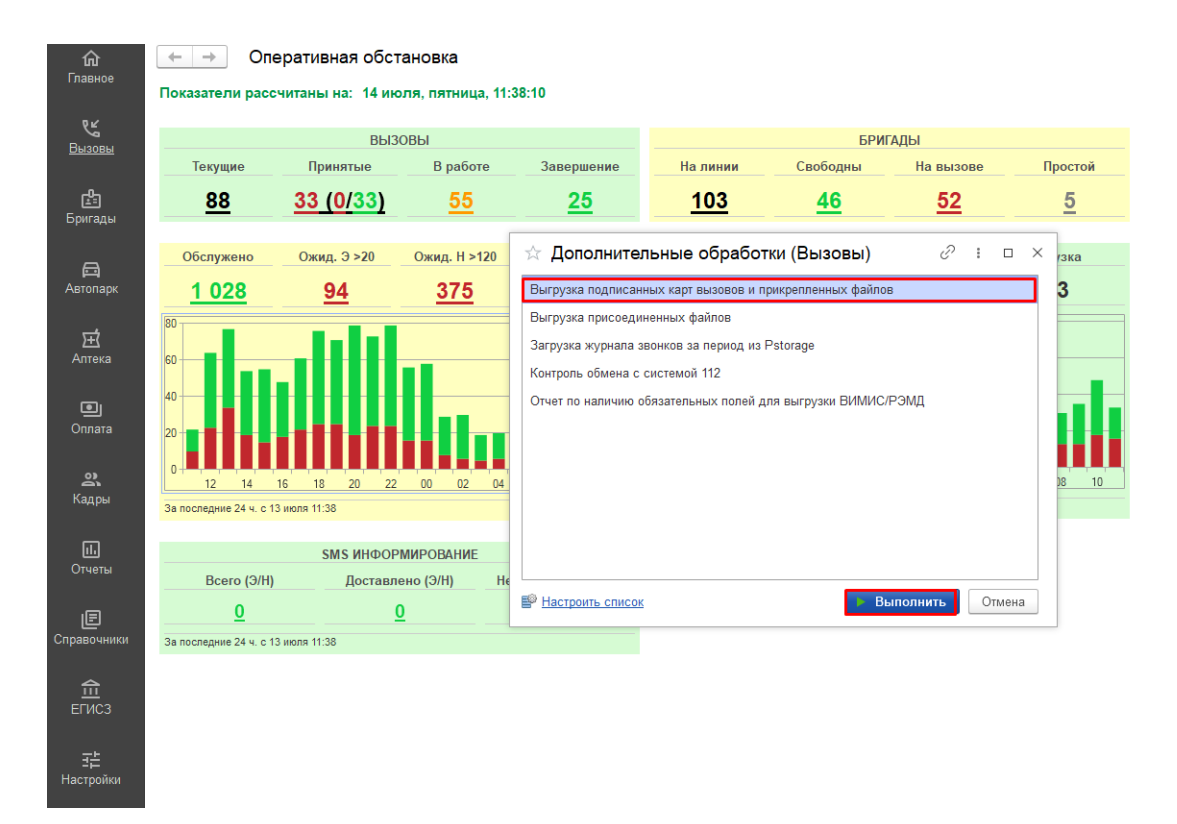

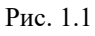

2) Для добавления в выгрузку карт вызовов есть несколько способов:

- Команда «Подобрать карты» (рис. 2.1) - открывает архив вызовов с автоматически установленным отбором по подписанным картам вызова (рис. 2.2).

Для выбора необходимых карт вызова необходимо выделить их с помощью команды CTRL + ЛКМ и нажать кнопку «Добавить выделенные карты к выгрузке» (Рис.2.3).

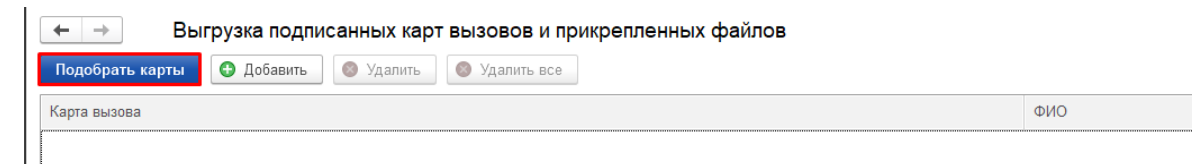

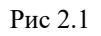

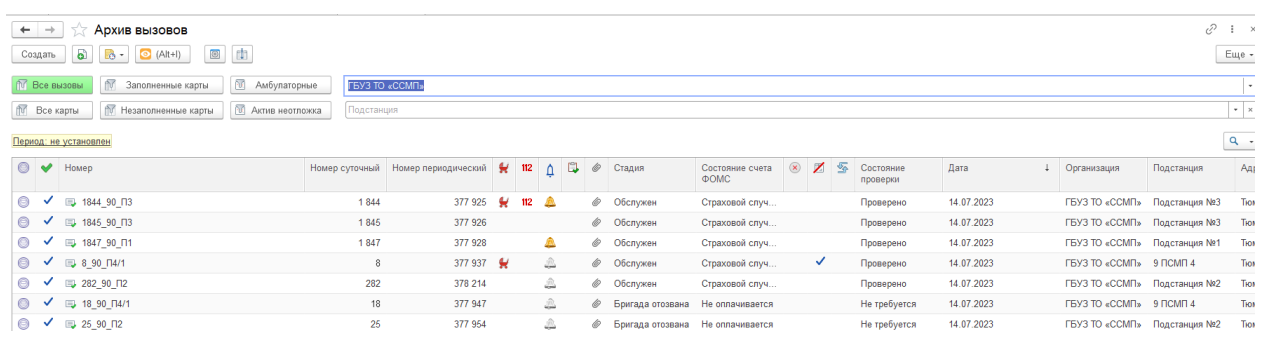

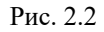

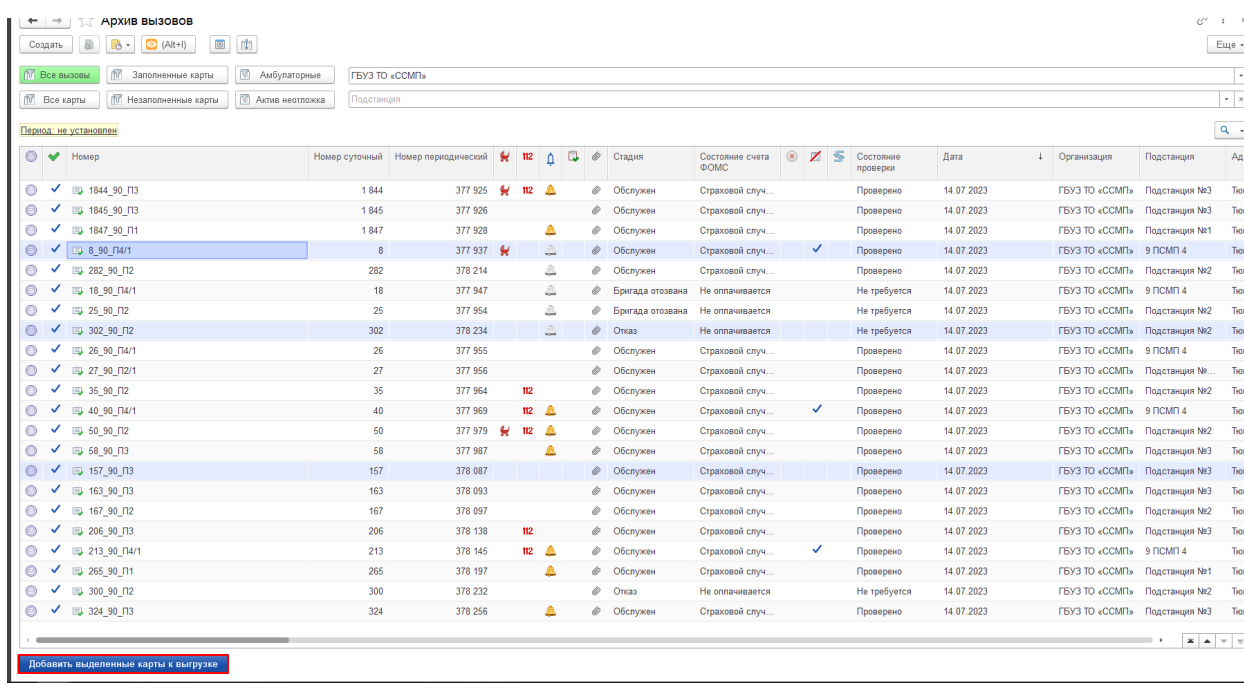

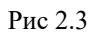

- Команда «Добавить» (Рис. 2.4) – Добавляет пустую строку в табличную часть обработки., в поле карта вызова необходимо указать периодический номер карты вызова (Рис 2.5) или нажать на команду «Показать все» - откроется форма «Список вызовов СМП» (Рис 2.6), в которой так же есть возможность отобрать необходимую карту и выбрать её.

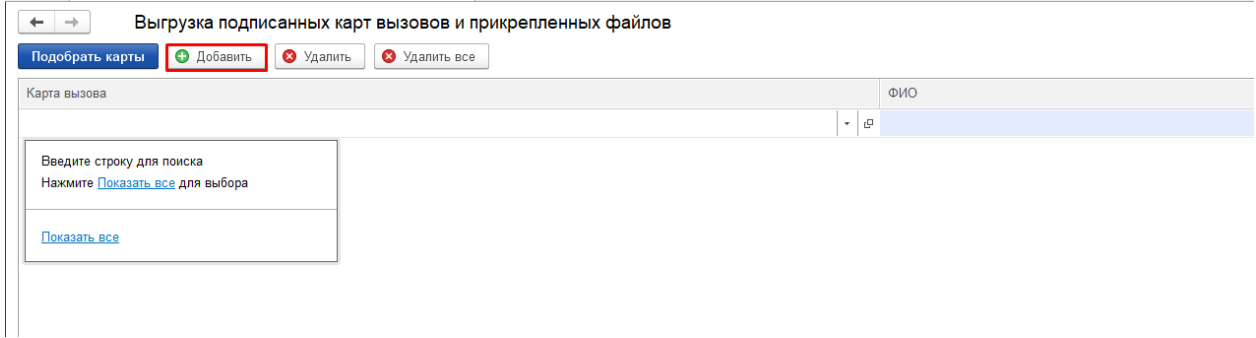

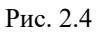

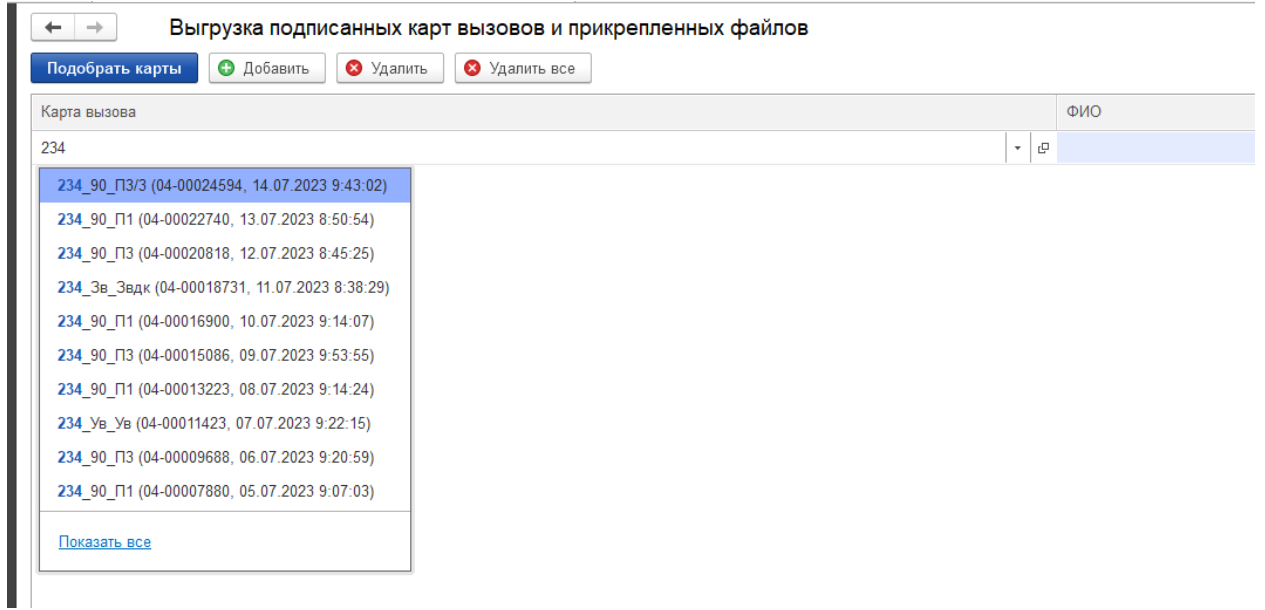

## Рис 2.5

÷.

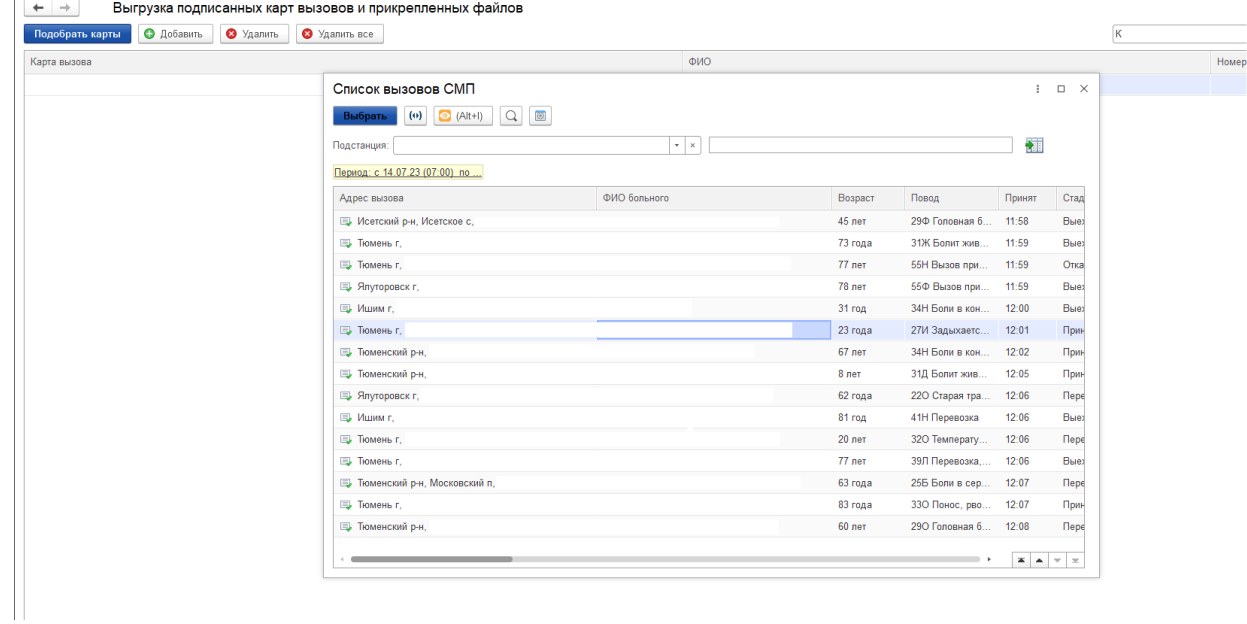

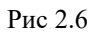

- Команда «Загрузить из файла» - позволяет подобрать карты вызова по периодическим номерам карт, указанных в файле xml., для этого необходимо указать год загрузки, нажать кнопку «Загрузить из файла» и выбрать подготовленный файл xml (Рис 2.7).

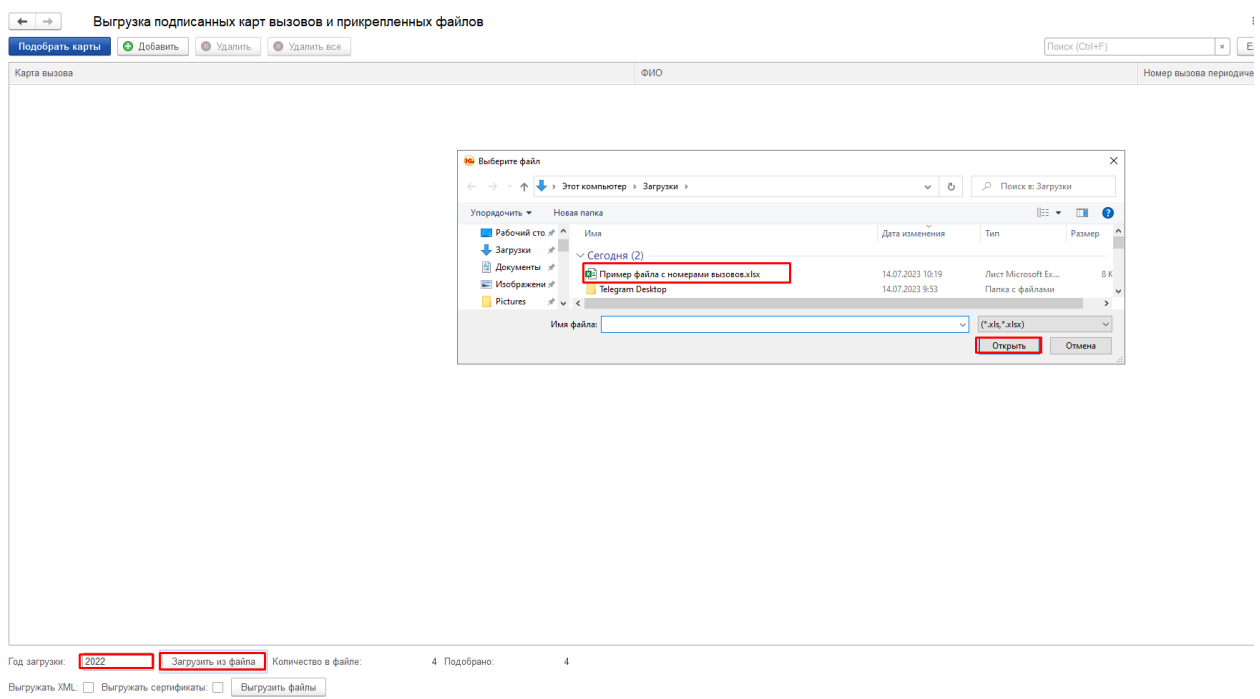

Рис 2.7

3) Для удаления карт вызовов из табличной части обработки есть 2 команды (Рис 3.1):

- «Удалить» - удаляет выделенную пользователем карту вызова.

- «Удалить все» - удаляет все подобранные пользователем карты вызова.

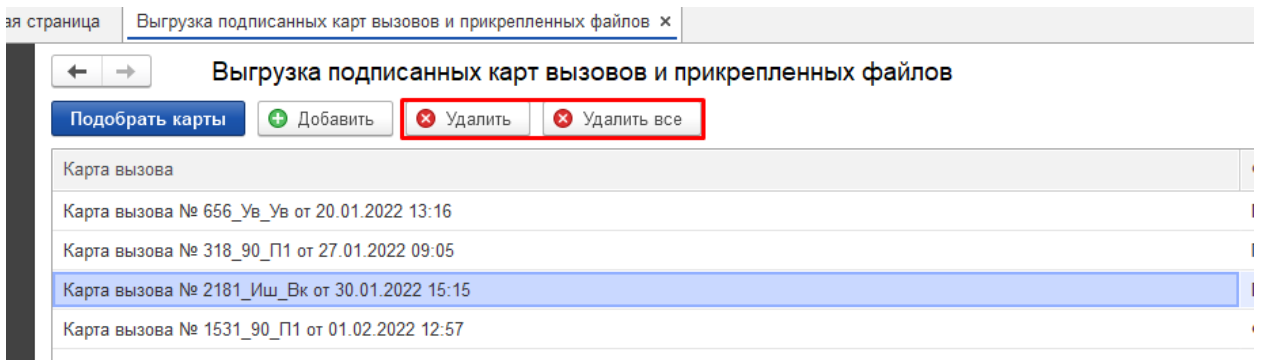

Рис 3.1

4) Выгрузка подписанных карт вызовов и прикрепленных файлов:

- Для выгрузки подписанных файлов формата XML. необходимо установить признак «Выгружать XML» (Рис 4.1).

- Для выгрузки файлов сертификата подписи врача, подписавшего карту вызова и сопроводительные документы необходимо указать признак «Выгружать сертификаты» (Рис. 4.2).

Для выгрузки архива необходимо нажать команду «Выгрузить файлы», выбрать каталог выгрузки и нажать «Выбор папки» (Рис. 4.3).

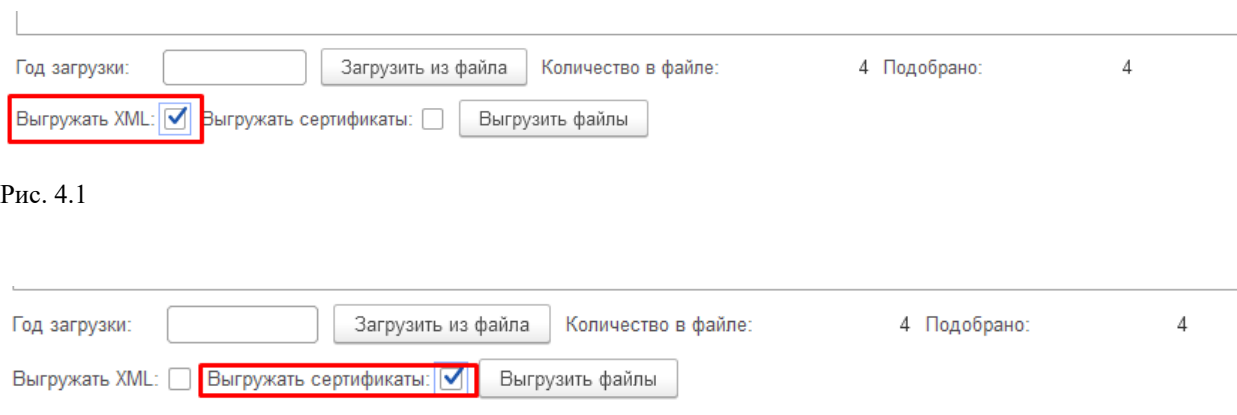

## Рис. 4.2

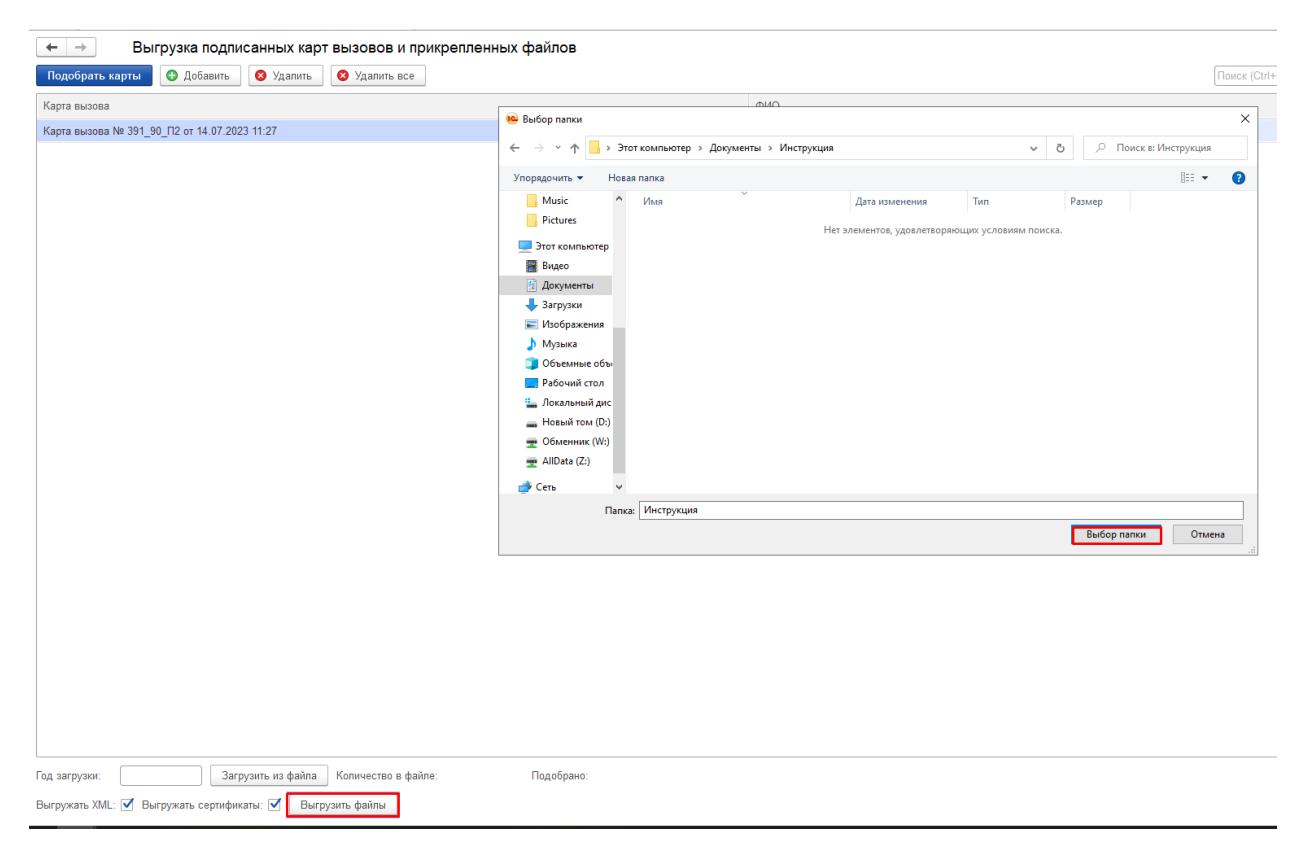

Рис. 4.3